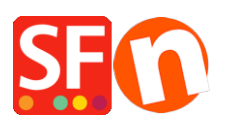

[Knowledge base](https://shopfactory.deskpro.com/it/kb) > [Apps & ShopFactory Cloud](https://shopfactory.deskpro.com/it/kb/apps-shopfactory-cloud) > [Customer Membership Settings in](https://shopfactory.deskpro.com/it/kb/articles/customer-membership-settings-in-shopfactory) [ShopFactory](https://shopfactory.deskpro.com/it/kb/articles/customer-membership-settings-in-shopfactory)

# Customer Membership Settings in ShopFactory

Elenor A. - 2021-12-08 - [Apps & ShopFactory Cloud](https://shopfactory.deskpro.com/it/kb/apps-shopfactory-cloud)

## **Section 1 : Customer Membership Settings in ShopFactory**

This feature allows a merchant to provide setup member login so that a customer can login to view the prices and/or view discounted prices applicable to all shop members.

Depending on how the merchant wants to control Customer Membership, the following options are not mandatory but can be enabled:

#### *Allow visitors to become members without ordering*

- A Sign up link will be visible in the shop and anyone clicking on this link will be able to enter their details and become a member

- When this option is **NOT** ticked the Signup Link will not be available on your website, so customers cannot sign up to be members. You will need to add them via the "**Bulk Upload Members**" Function in Total Care/GlobeCharge interface

### *Stop Access to Website without password*

- Customers must sign in to enter the shop
- This option forces your members to login to view your products or pages.

#### *Show Prices Only to Members and Resellers*

- Customers must sign in with their member details (email and password) to see the product prices in the shop

- When this option is ticked anyone who visits your online Shop will not be able to see any prices unless they login. This is useful for websites intended for Wholesale

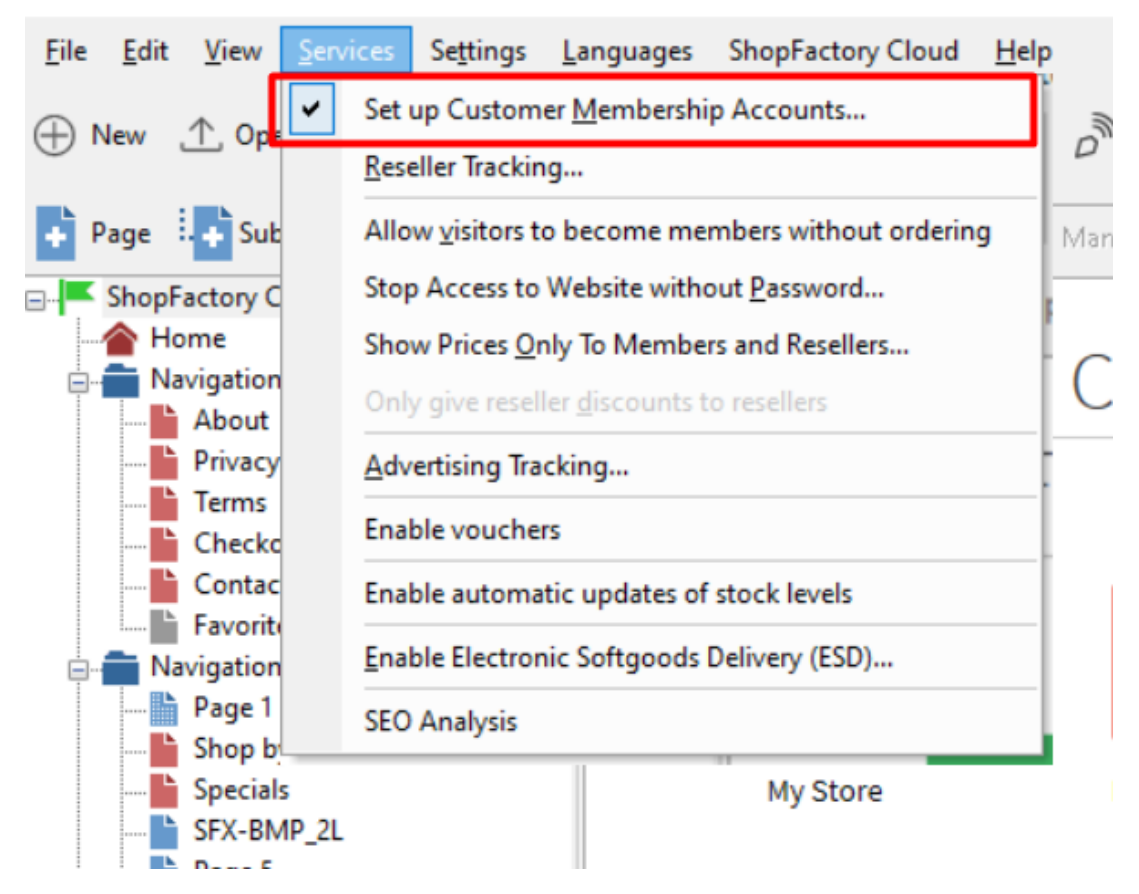

#### **IMPORTANT: Setting up Membership Management Service in your shop -**

1. From the **Services** menu -> tick "**Setup Customer Membership Accounts**" option - this will only enable the service in your shop. You must proceed to the next steps to setup member discount, etc.

2. Now, click on **My Orders** button to connect to the Total Care interface.

#### 3. Click on **Services** -> **Membership Management** -> **Member account management setup**

At this point the merchant can setup optional member discount and free shipping for members.

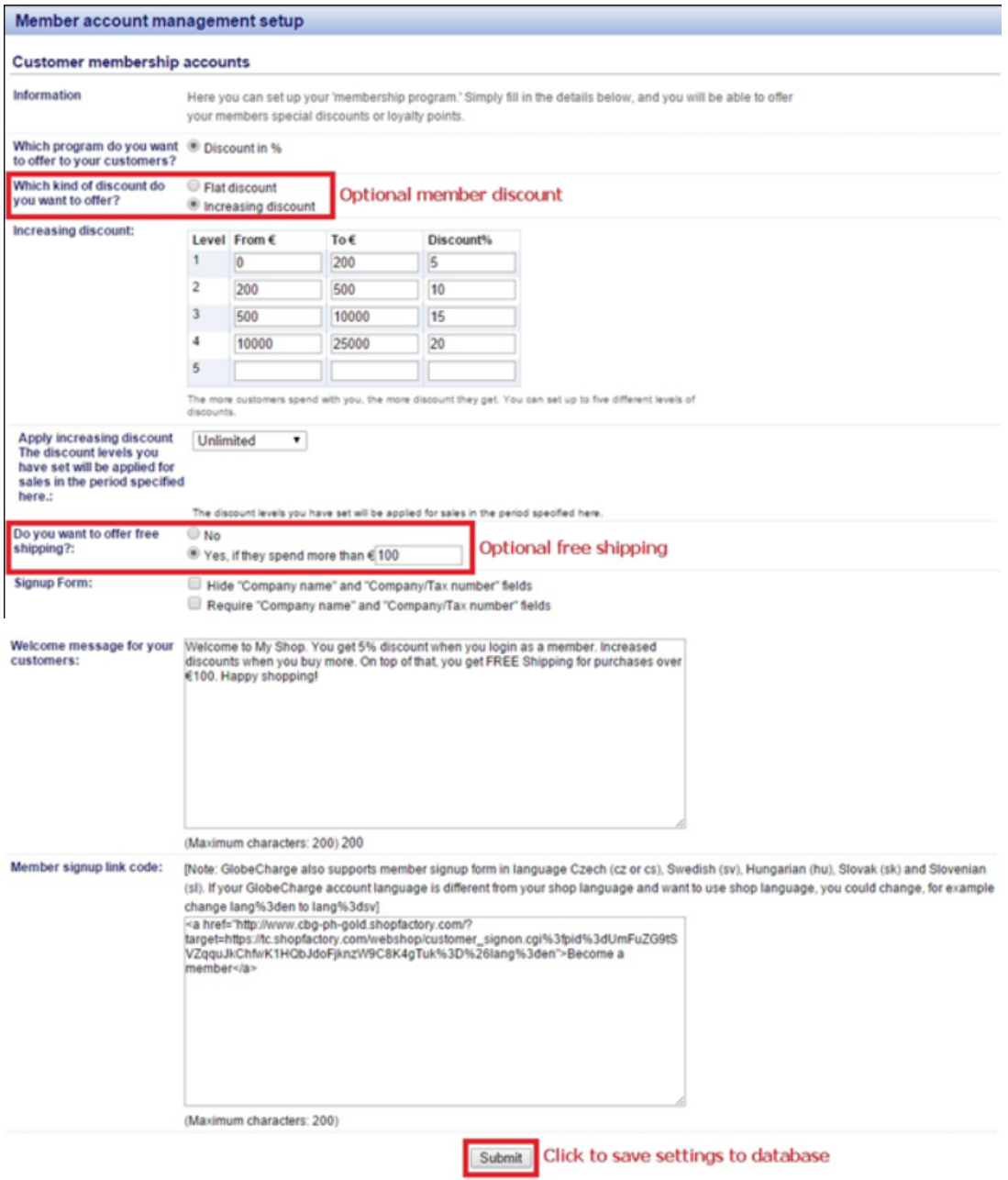

You can also setup Email for members in different languages.

- Click on the **Email Settings** submenu.

Once everything is setup, save and preview your shop to see how it works.

- Click on Signup if you allow customers to become members without ordering first.
- Or you can manually add members via "**Bulk Upload members**" option.

#### **Setting up Membership Management Service via SF Cloud interface**

- Click on **ShopFactory Cloud** -> **My Orders** button to connect to the Total Cloud interface.
- Click -> Marketing, <https://app.santu.com/buynow/marketing>

At this point the merchant can setup optional member discount and free shipping for members.

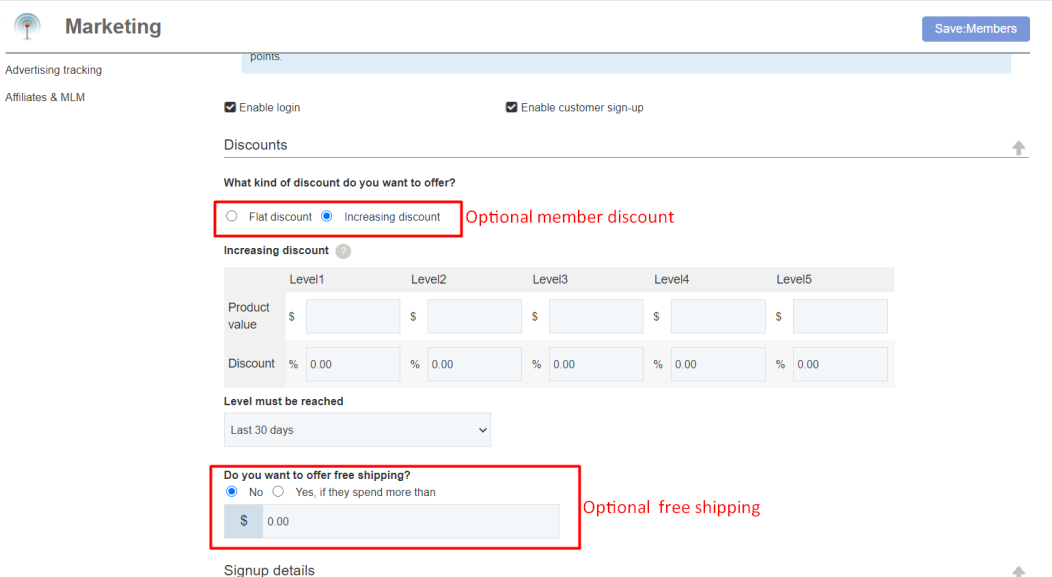

You can also setup Email for members in different languages.

- Scroll down until you see Email settings
- Click dropdown menu under Language

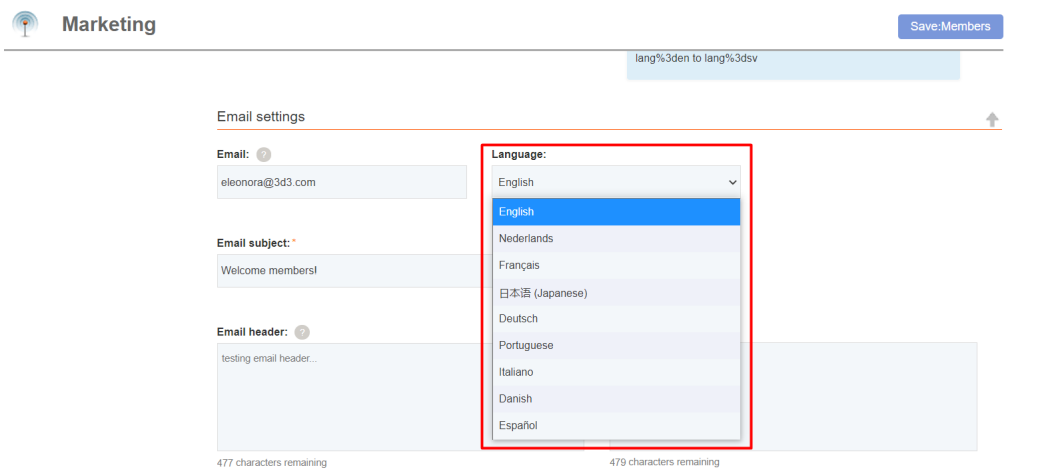

# **Section 2: Free shipping to shop members if they purchase a certain amount**

To setup free shipping to shop members, please follow the steps I have outlined below.

- Open shop in ShopFactory
- Click -> ShopFactory Cloud -> My Orders
- You will be redirected to ShopFactory Cloud interface
- Click -> Marketing, <https://app.santu.com/buynow/marketing>

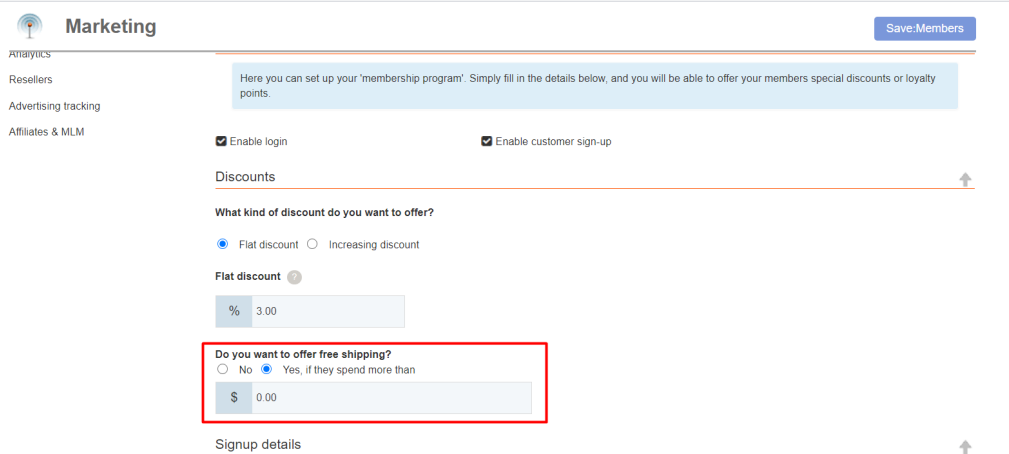

- Tick the option "Yes, if they spend more than" and then enter the amount
- Click -> Submit button